# ELECTRONIC KEY MACHINE SOFTWARE SUBSCRIPTION GUIDE (PC ONLY)

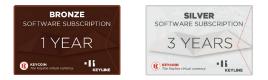

### **CHECKING SOFTWARE SUBSCRIPTION STATUS**

Your Keyline electronic key machine includes free Software Updates if it is under warranty. After 2 years, you must purchase a software subscription for access to future updates.

## PURCHASING SOFTWARE SUBSCRIPTION

- If your machine is past the 2 year warranty period, you will need to purchase a software update subscription. Contact your distributor or visit <u>www.keylinestore.com</u> to purchase your preferred software subscription package. If your machine is still under warranty, please go to 2.60 and 3.00 SW Installation guide.
- 2. Once complete, you will receive a unique activation code e-mailed to you from Keyline USA. This code will be entered in the Keyline Market section to purchase Keyline KeyCoins. This is a virtual currency used to select the software subscription package you purchased. See page 4-5 for step by step instructions.

## **KEYLINE CLONING TOOL ACCOUNT OPENING**

- 1. All Keyline electronic key machines need to be registered in order to do any software updates (free or paid), for that, you must have an account.
- To open the account, please download Keyline Cloning Tool app: <u>https://keyline-usa.com/uploads/file\_uploads/upload\_en\_20200205140234.exe</u> (not available for Apple iOS operating systems)
- 3. If you have an account already, enter your username and password at the Login screen. If not, select Register and complete all the registration fields. Once complete, you will receive a confirmation e-mail to finalize the registration and have your account ready for Software updates.

| 🗃 Keyline Cloning Tool 33.0.0 – 🗆 🗙    | - 🗆 Xeyline Cloning Tool 33.0.0 – 🗆 X |
|----------------------------------------|---------------------------------------|
| KEYLINE CLONING TOOL                   | REGISTRATION                          |
|                                        | MY DATA                               |
|                                        | Name*:                                |
| Login                                  | Surname*:                             |
|                                        | E-mail*:                              |
| Don't have an account? <b>Register</b> | Password:                             |
|                                        | Confirm<br>password*:                 |
|                                        | Country*: Select -                    |
| • II KEVLINE                           | Company*:                             |

Please note, if you have registered an account through the Keyline website, you will use the same username and password and do not need to create a separate account in the Keyline Cloning Tool app as they are synced.

## **KEYLINE KEYCOINS**

- 1. Keyline KeyCoins are a virtual currency used to purchase Keyline features, software subscriptions and more. To add the software subscription, select Keyline Market from the drop down menu.
- 2. Select the 'K' icon next to 'Ran out of KeyCoin? Recharge now!'

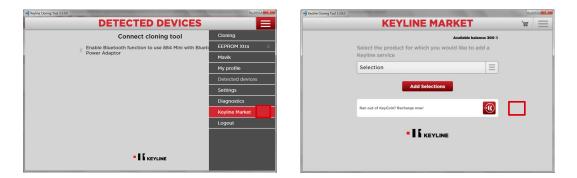

3. Enter the unique activation code you received and select OK. Your KeyCoin balance will now update and you can proceed to selecting the software subscription package.

| -     Keyline Cloning Tool 3.3.0.0 | the second second |                                                                                                    | - I Keyline Cloning Tool 330.0                                          |   |          |
|------------------------------------|----------------------------------------------------------------------------------------------------|----------------------------------------------------------------------------------------------------|-------------------------------------------------------------------------|---|----------|
|                                    | KEYLINE MARKET                                                                                                    | a 📃                                                                                                    | KEYLINE MARKET                                                          | 萬 | $\equiv$ |
|                                    | Available balance: 0 i                                                                                                    | t in the second second s | Available balance: 0 (j                                                 |   |          |
|                                    |                                                                                                    |                                                                                                    | Select the product for which you would like to add a<br>Keyline service |   |          |
| Se                                 |                                                                                                    |                                                                                                    | Selection                                                               |   |          |
|                                    | Enter the code of the KeyCoin card and click OK                                                                                                    |                                                                                                    | Congratulations, you've recharged 300                                   |   |          |
|                                    | 1234 5678                                                                                                    |                                                                                                    | KeyCoins! Your balance is now 300 KeyCoins                              |   |          |
|                                    |                                                                                                    |                                                                                                    | ок                                                                      |   |          |
|                                    |                                                                                                    |                                                                                                    |                                                                         |   |          |
|                                    |                                                                                                    |                                                                                                    |                                                                         |   |          |
|                                    |                                                                                                    |                                                                                                    |                                                                         |   |          |
|                                    |                                                                                                    |                                                                                                    |                                                                         |   |          |

Note: around 8-10 Liger Software updates are realeased a year. These updates allow it to be more powerful and complete with many new features and functions. Your machine will continue to work without updating it, but we truly recommend to do it for better performance.

## PURCHASING A SOFTWARE SUBSCRIPTION

- 1. Select Keyline Market from the drop down menu of the KCT app.
- 2. Your available balance will reflect the KeyCoins you added.

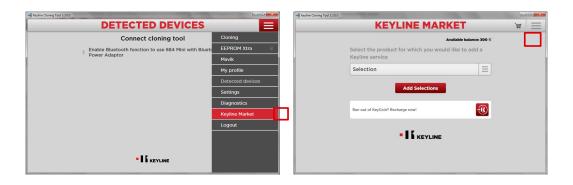

- 3. Select the product you would like to purchase an update subscription for.
- 4. Add to the cart your selection, by clicking in the subscription time range of your preference.

| -+ Keyline Cloning Tool 3.3.0.0 | the second second secon |     | - I Keyline Cloning Tool 3.3.0.0                                                  |        |
|---------------------------------|----------------------------------------------------------------------------------------------------|-----|-----------------------------------------------------------------------------------|--------|
|                                 | KEYLINE MARKET                                                                                                    | ¥ = | KEYLINE MARKET                                                                    | A =    |
|                                 | Available balance: 300 %                                                                                                    |     | Available balance: 300 (                                                          | ^<br>_ |
|                                 | Select the product for which you would like to add a<br>Keyline service                                                                                                    |     | Select the product for which you would like to add a<br>Keyline service           |        |
|                                 | Selection                                                                                                    |     | Ninja Vortex - 17850002907 📃                                                      |        |
|                                 | Selection                                                                                                    |     | Available products                                                                |        |
|                                 | Ninja Vortex - 178500 )2907<br>Ninja Total - 17870006050                                                                                                    |     | LIGER Software Updates. 1 YEAR<br>Subscription 150 k                              |        |
|                                 | Ran out of KeyCoin? Recharge now!                                                                                                    |     | LIGER Software Updates. 3 YEARS<br>Subscription 350 K                             |        |
|                                 |                                                                                                    |     | UGGR Software Updates. 5 YEARS<br>Subscription 490 K                              |        |
|                                 |                                                                                                    |     | LIGER Software Updates. UNLIMITED<br>Subscription 750 K Will expire on 10/16/2044 |        |

**NOTE**: If the serial number does not show up, it is not registered online. Please update your console to 2.60 and then register. After registering the console, the serial number will show up in the marketplace so that you can purchase the update.

### PURCHASING SOFTWARE SUBSCRIPTION CONTINUED

- 3. Click on the 'Cart' icon on the top right to complete your purchase.
- 4. Confirm Purchase

| Hij Keyline Cloning Tool 33.0.0                                         | 💴 🗐 Kryline Cloning Tool 33.0.0                                   |
|-------------------------------------------------------------------------|-------------------------------------------------------------------|
| KEYLINE MARKET 👻 🗄                                                      |                                                                   |
| Available balance: 300 (t                                               | Available balance: 300 ((                                         |
| Select the product for which you would like to add a<br>Keyline service | There are 1 elements in the cart LIGER Software Updates, 1 YEAR   |
| Selection                                                               | Subscription<br>Nija Votex (7180000307)<br>Saying date: 10/6/3020 |
| Add Selections                                                          | Total amount: 150 🕅                                               |
| Ran out of KeyCoin? Recharge now!                                       | Confirm purchase                                                  |
| - II KEYLINE                                                            | Cancel purchase<br>Back to Market                                 |
|                                                                         | Ran out of KeyCoint Recharge now!                                 |

- 4. Select OK to confirm the operation.
- 5. Congratulations your software update subscription is now active and keycoins credits have been deducted.

| -IIJ Keyline Cloning Tool 3.3.0.0 |                                                                                                    |          | - Keyline Cloning Tool 3.3.0.0 |                                           |   | • ×      |
|-----------------------------------|----------------------------------------------------------------------------------------------------|----------|--------------------------------|-------------------------------------------|---|----------|
| 4                                 | CART                                                                                                    | $\equiv$ |                                | KEYLINE MARKET                            | 萬 | $\equiv$ |
|                                   | Available balance: 300 K                                                                                                    |          |                                | Available balan :e: 150 ii                |   |          |
|                                   |                                                                                                    |          | Select the<br>Keyline se       | product for which you would like to add a |   |          |
|                                   |                                                                                                    |          | Keyine se                      |                                           |   |          |
|                                   |                                                                                                    |          | Selection                      | E                                         |   |          |
|                                   | Confirm purchase This operation has a cost of 150 Keycoin and you have 300 Keycoin available, do you want to confirm the order? OK CANCEL |          | Ran out of K                   | Add Selections                            |   |          |
|                                   | Back to Market                                                                                                    |          |                                | • K KEYLINE                               |   |          |
|                                   | Ran out of KeyCoin? Recharge now!                                                                                                    |          |                                |                                           |   |          |

# SOFTWARE UPDATE INSTRUCTIONS

### SOFTWARE UPDATE VIA ETHERNET CABLE

# WHAT YOU WILL NEED:

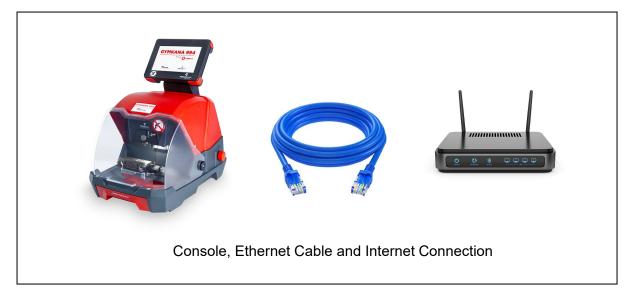

| Version SW 2.50.0 DB 2.3 | 29       |        | Administrator<br>04/17/2019<br>07:59:19 PM | ? |
|--------------------------|----------|--------|--------------------------------------------|---|
| FAVORITES                | VEHICLES | CODES  | REY BLANKS                                 |   |
| ARCHIVE                  | SETUP    | SEARCH | PERSONAL<br>COMPUTER                       | ۲ |

To check your current software version, see 'Version SW' below the Main Menu tab

### STEP 1: Plug Ethernet Cable into Console from Internet

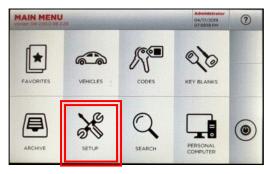

At MAIN MENU, select SETUP

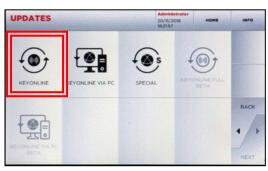

Then select KEYONLINE

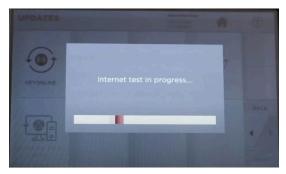

Internet test in progress

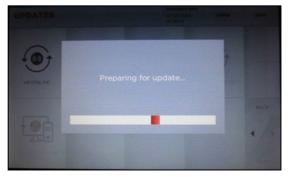

Console prepares software file

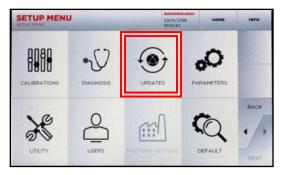

At SETUP MENU, select UPDATES

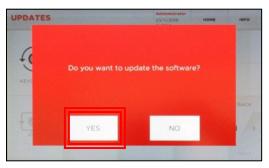

#### Select YES to update the software

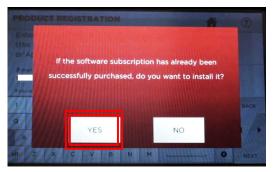

Select YES

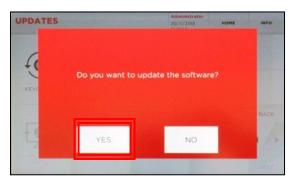

Select YES to update the software

## STEP 2: Complete Software Installation on Console

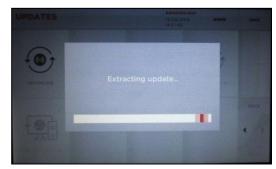

Wait for the update to finish

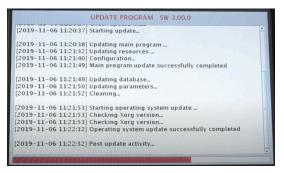

Update continues; progress bar on bottom

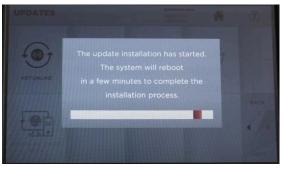

# The system will reboot & finish the installation process

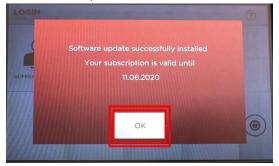

Update successful; select OK

# SOFTWARE INSTALLATION USING USB FLASH DRIVE

### Installing SW 2.60.0, DB 2.37

Connecting the machine to the internet through and Ethernet cable, allows this process to be faster and hassle-free. We recommend doing this installation through internet.

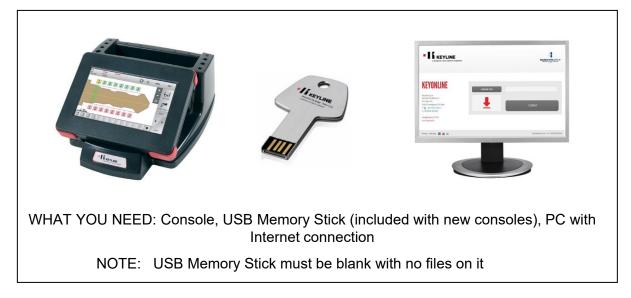

1. Login, then select Setup from the Main Menu

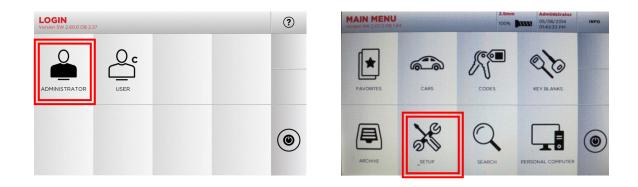

# SOFTWARE INSTALLATION USING USB

2. Follow the prompts on the screen as noted below

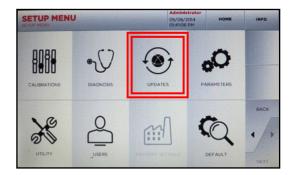

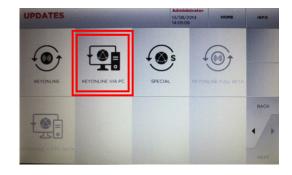

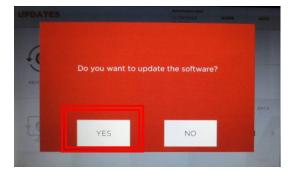

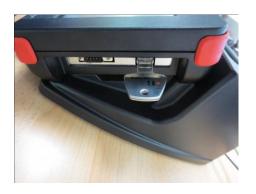

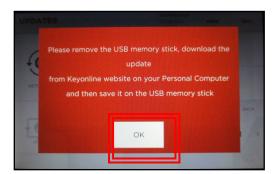

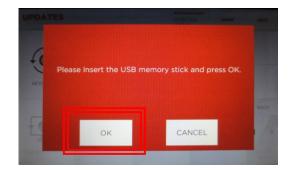

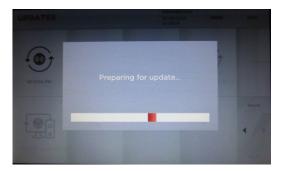

3. Insert USB stick into USB port on PC

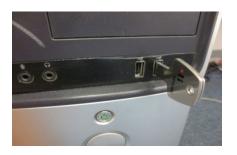

Insert USB stick into USB port on PC then go to <a href="http://keyonline.keyline.it">http://keyonline.keyline.it</a>

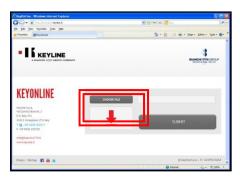

On site, click CHOOSE FILE

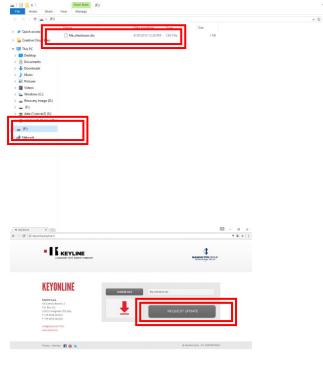

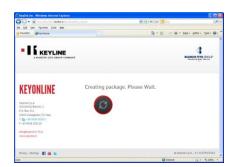

Go to File Explorer, locate the drive where the USB stick is assigned and click the drive

Highlight the '.cks' file listed and click **OPEN** 

The '.cks' file now appears in the box on the Keyonline site, then click **REQUEST UPDATE** 

A pop-up box will appear that says "This action may take some time"

Click **OK** when this message appears

Software package creation will begin. This can take up to a few minutes depending on your Internet speed.

#### 4. Install update file on USB from PC

| A BIANCHI 1770 GROUP COMPANY                                                                                                    | BLANCH 770 GROUP                           |
|----------------------------------------------------------------------------------------------------|--------------------------------------------|
| KEYONLINE                                                                                                    | Package creation completed.                |
| Keytine 5.p.d.<br>Via Camilio Blanchi, 2<br>P.O. Box 251<br>31015 Conegliano (TV) Italy<br>T +39 0438 202511<br>F +39 0438 202520 | Click here if file download doesn't start. |
| info@bianchi1770.it<br>www.keytine.it                                                                                             |                                            |
| Privacy - Sitemap 🛛 🙀 🔚 筐                                                                                                    | @ Keyline S.p.A P.I. 0235947026            |

Package creation completed should appear. You will be prompted with a pop up at the bottom of the screen, that shows the downloaded file. Right-click the file and select **SHOW IN FOLDER** 

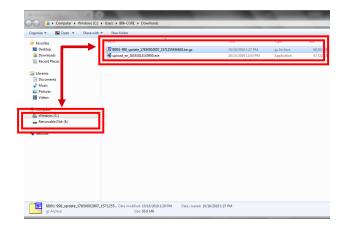

| Computer + Removable                                                                            | Disk (E)                                                                                        |                                          | -                      |                   |
|-------------------------------------------------------------------------------------------------|-------------------------------------------------------------------------------------------------|------------------------------------------|------------------------|-------------------|
| Organize      Share with      New fol                                                           | (der                                                                                            | Date modified                            |                        | E.                |
| <ul> <li>★ Favorites</li> <li>■ Desktop</li> <li>Bownloads</li> <li>30 Recent Places</li> </ul> | <ul> <li>B801-998_update_17850002907_1571255456618.tar.gz</li> <li>File_checksum.cks</li> </ul> | 10/16/2019 1:29 PM<br>10/16/2019 7:56 PM | gz Archive<br>CKS File | 68,504 8<br>293 8 |
| Utraries  Utraries  Utraries  Utraries  Videos  Computer  Computer  Removable Dirk (E)          |                                                                                                 |                                          |                        |                   |
| Si Network                                                                                      |                                                                                                 |                                          |                        |                   |
| 2 items                                                                                         |                                                                                                 |                                          |                        |                   |

Locate the USB drive with the original file you downloaded from the 994 console. Drag the new file that you downloaded from Keyonline to the USB drive (**NOTE: Do not extract or open the file**)

**Second option for moving the file:** The file will be highlighted so you can copy it by pressing and holding the CTRL key and then press the C key to copy the file. Release the keys. Navigate to the USB drive and paste the file onto the drive.

The file will begin uploading to the USB stick.

Once the update file has finished uploading, you will then have two items on your USB stick. The original .cks file you downloaded from the USB and the file you downloaded from Keyonline.

Safely eject the Removable Disk from your drive. To eject, right click on the drive letter and select Eject. You can now take the USB memory stick back to your console to complete the software update. 5. Complete software update on console.

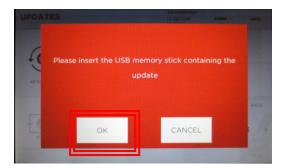

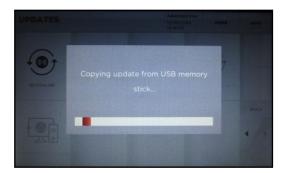

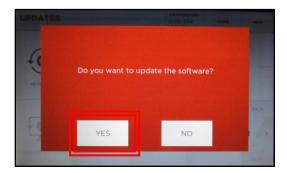

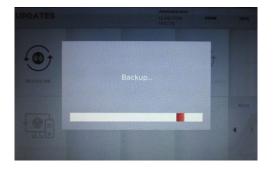

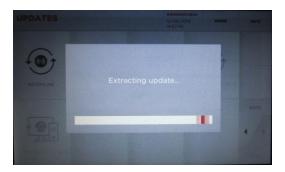

UPDATE PROGRAM SW 1.03.0

[2014-08-13 02:58:36] Getting machine information... [2014-08-13 02:58:40] [2014-08-13 02:58:40] Gurrent versions: [2014-08-13 02:58:40] Swc 2.07.0 Db: 1.44 [2014-08-13 02:58:40] Searching update source... [2014-08-13 02:58:40] Searching update file... [2014-08-13 02:58:40] Searching update type...

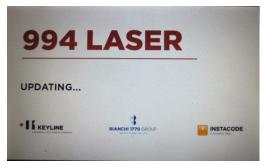

# Machine will re-boot and power back up as update continues

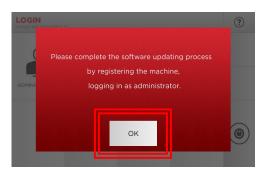

This process will take about 8 minutes depending on your current installed version

# SOFTWARE INSTALLATION USING USB

### Installing SW 3.XX.X, DB 3.XX

1. Login as Admin and register your machine by entering your account's email and password.

|     | GIN<br>m SW 2.6 | 0.0 DB 2  | 37       |              |           |                   |    |        |                   |   |   | ?    | MA  | IN MI                    |       | 7        |              |           |                |        |          |             | Administrat       | or ? |
|-----|-----------------|-----------|----------|--------------|-----------|-------------------|----|--------|-------------------|---|---|------|-----|--------------------------|-------|----------|--------------|-----------|----------------|--------|----------|-------------|-------------------|------|
| ADN |                 | ATOR      | (        | USER         | ິງ        |                   |    |        |                   |   |   |      | F   |                          |       |          |              |           | ine is<br>want |        |          |             |                   |      |
|     |                 |           |          |              |           |                   |    |        |                   |   |   | ۲    | ļ   |                          |       |          | YES          | ;         |                | SEARCI | ٩        | c<br>10     | OMPUTER           | ۲    |
| PR  | ODU             |           | EGIS     | TRA          |           |                   |    |        |                   | 1 | 8 | (?)  | PRO | DDUC                     | T RI  | EGIS.    | TRA          | TION      |                |        |          |             |                   | (?)  |
| (th |                 | ne on     |          |              |           |                   | -  |        | line pr<br>ine we |   | e |      | (th | ter yo<br>e sam<br>App): | ne on |          |              |           |                | -      |          |             | rofile<br>eb site | Ŭ    |
| E-r |                 |           |          |              |           | Passv             |    |        |                   |   | ø |      | E-m |                          |       |          |              |           | Passv          |        |          |             | ~                 |      |
| E-n |                 | ave Keyli | ne crede | ntials, or d | ion't rem | Passv<br>ember th |    | www.bi | t.ly/registi      |   | × |      |     | @keylin<br>u don't ha    |       | e creder | ntials, or d | ion't rem |                |        | id.www.c | t.ly/regist | trati_kl          |      |
| 1   | 2               | 3         | 4        | 5            | 6         | 7                 | 8  | 9      | 0                 |   | 1 | ВАСК | 1   | 2                        | 3     | 4        | 5            | 6         | 7              | 8      | 9        | 0           | . /               | васк |
| Q   | w               | E         | R        | т            | Y         | U                 | T  | 0      | Р                 | + | _ |      | Q   | w                        | E     | R        | т            | Y         | U              | I      | 0        | Р           | <i>←</i>          |      |
|     | A 3             | 5 0       |          | = 0          | 6 1       | -                 | Jł | <      | -                 | - | ÷ | • •  | 4   | 4 S                      |       | F        | - (          | 3 1       | н              | J      | K I      | -           | - +               |      |
| alt | Z               | x         | с        | V            | в         | N                 | м  | _      |                   | _ | Ø | NEXT | alt | Z                        | x     | с        | V            | в         | N              | м      | _        |             |                   | NEXT |

2. Once your machine is registered, you will be able to download the 3.00.0 Software update. This information is delivered to the system through the USB stick, so it won't be reflected until you bring it to the Keyonline again.

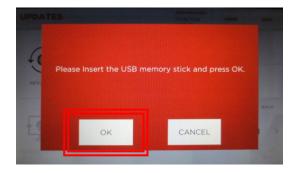

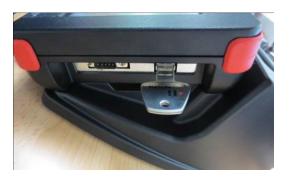

### Installing SW 3.XX.X, DB 3.XX

Wait for the system to export the information to the USB stick. Then press 'OK'  $% \mathcal{C}^{(1)}$ 

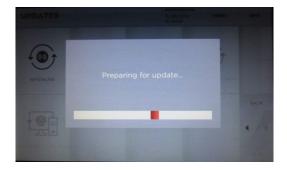

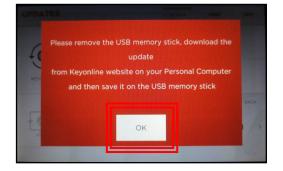

3. Insert USB stick into USB port on PC then go to http://keyonline.keyline.it

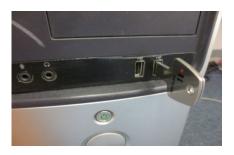

4. On site, click CHOOSE FILE

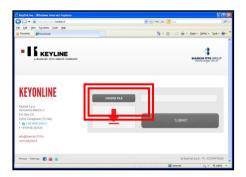

### 5. Insert USB stick into USB port on PC

|                                                                                                    | - 0 × *                                                                                                    |
|----------------------------------------------------------------------------------------------------|----------------------------------------------------------------------------------------------------|
| > is Create Count         Impose Count         Impose Count           > is The Count         Impose Count         Impose Count           > is The Count         Impose Count         Impose Count           > is The Count         Impose Count         Impose Count           > is The Count         Impose Count         Impose Count           > is The Count         Impose Count         Impose Count           > is The Count         Impose Count         Impose Count           > is The Count         Impose Count         Impose Count           > is The Count         Impose Count         Impose Count           > is The Count         Impose Count         Impose Count           > is The Count         Impose Count         Impose Count           > is The Count         Impose Count         Impose Count           > is The Count         Impose Count         Impose Count           > is The Count         Impose Count         Impose Count                                                                                                    | Go to File Explorer, locate the<br>drive where the USB stick is<br>assigned and click the drive.            |
| = 9)<br>∂ Herost                                                                                                    | Highlight the '.cks' file listed<br>and click <b>OPEN</b>                                                   |
|                                                                                                    | The '.cks' file now appears in the box on<br>the Keyonline site, then click <b>REQUEST</b><br><b>UPDATE</b> |
| KEYONLINE<br>Protocol Rat Protocol Rat Protoco                                                                                                    | A pop-up box will appear that says<br>" <b>This action may take some time</b> "                             |
| ningensetten<br>monosten<br>innegesten<br>innegesten | Click <b>OK</b> when this message appears                                                                   |
|                                                                                                    |                                                                                                    |

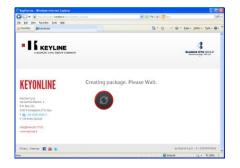

Software package creation will begin. This take up to a few minutes depending on your Internet speed.

#### 6. Install update file on USB from PC

| e creation completed.                      |
|--------------------------------------------|
|                                            |
| Click here if file download doesn't start. |
|                                            |
| © Keyline S.p.A P.I. 0235947026            |
| 9                                          |

Package creation completed should appear. You will be prompted with a pop up at the bottom of the screen, that shows the downloaded file. Right-click the file and select **SHOW IN FOLDER** 

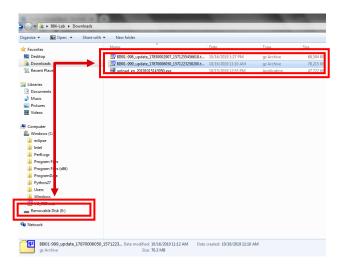

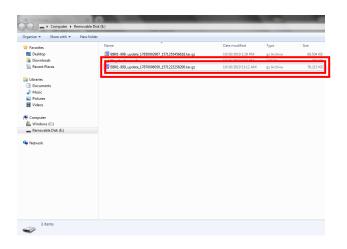

Locate the USB drive with the original file you downloaded from the 994 console. Drag the new file that you downloaded from Keyonline to the USB drive (NOTE: Do not extract or open the file – just drag and drop).

**Second option for moving the file:** The file will be highlighted so you can copy it by pressing and holding the CTRL key and then press the C key to copy the file. Release the keys. Navigate to the USB drive and paste the file onto the drive.

The file will begin uploading to the USB stick.

Once the update file has finished uploading, you will then have 2 or 3 items on your USB stick. The original .cks file you downloaded from the USB and the file/s you downloaded from Keyonline.

Safely eject the Removable Disk from your drive. To eject, right click on the drive letter and select Eject. You can now take the USB memory stick back to your console to complete the software update.

### 7. Complete the software update on console

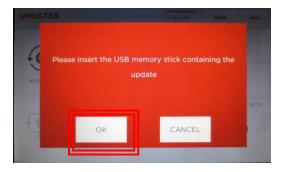

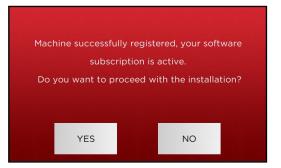

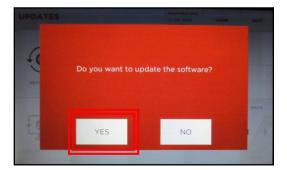

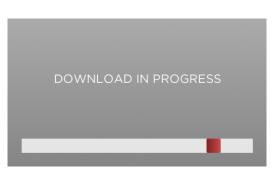

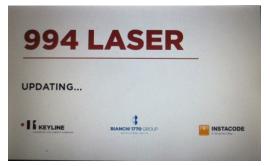

Machine will re-boot and power back up as update continues

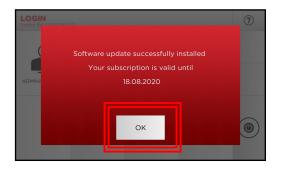

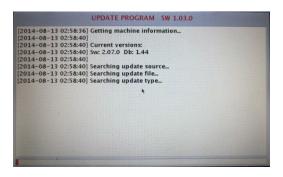

This process can take a couple of minutes.